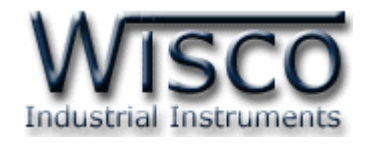

# **Big Digital Remote Display DP60**

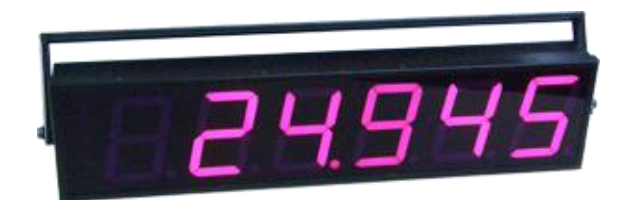

WISCO DP60 Utility Manual V2.0 Page I

Wisnu and Supak Co., Ltd 102/111-112 Tessabansongkroh Rd., Ladyao, Jatujak, Bangkok 10900 Tel (662)591-1916, (662)954-3280-1, Fax (662)580-4427, [www.wisco.co.th,](http://www.wisco.co.th/) E-mail [info@wisco.co.th](mailto:info@wisco.co.th)

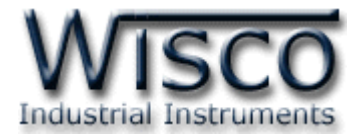

#### Page II WISCO DP60 Utility Manual V2.0

บริษัท วิศณุและสุภัค จำกัด 102/111-112 หมู่บ้านสินพัฒนาธานี ถนนเทศบาลสงเคราะห์ แขวงลาดยาว เขตจตุจักร กรุงเทพฯ 10900

โทร. (02)591-1916, (02)954-3280-1, แฟกซ์ (02)580-4427, <u>[www.wisco.co.th,](http://www.wisco.co.th,(email)/)</u> อีเมล์ <u>[info@wisco.co.th](mailto:info@wisco.co.th)</u>

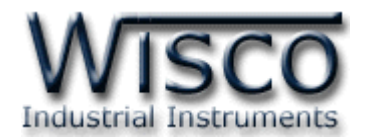

## *สารบัญ*

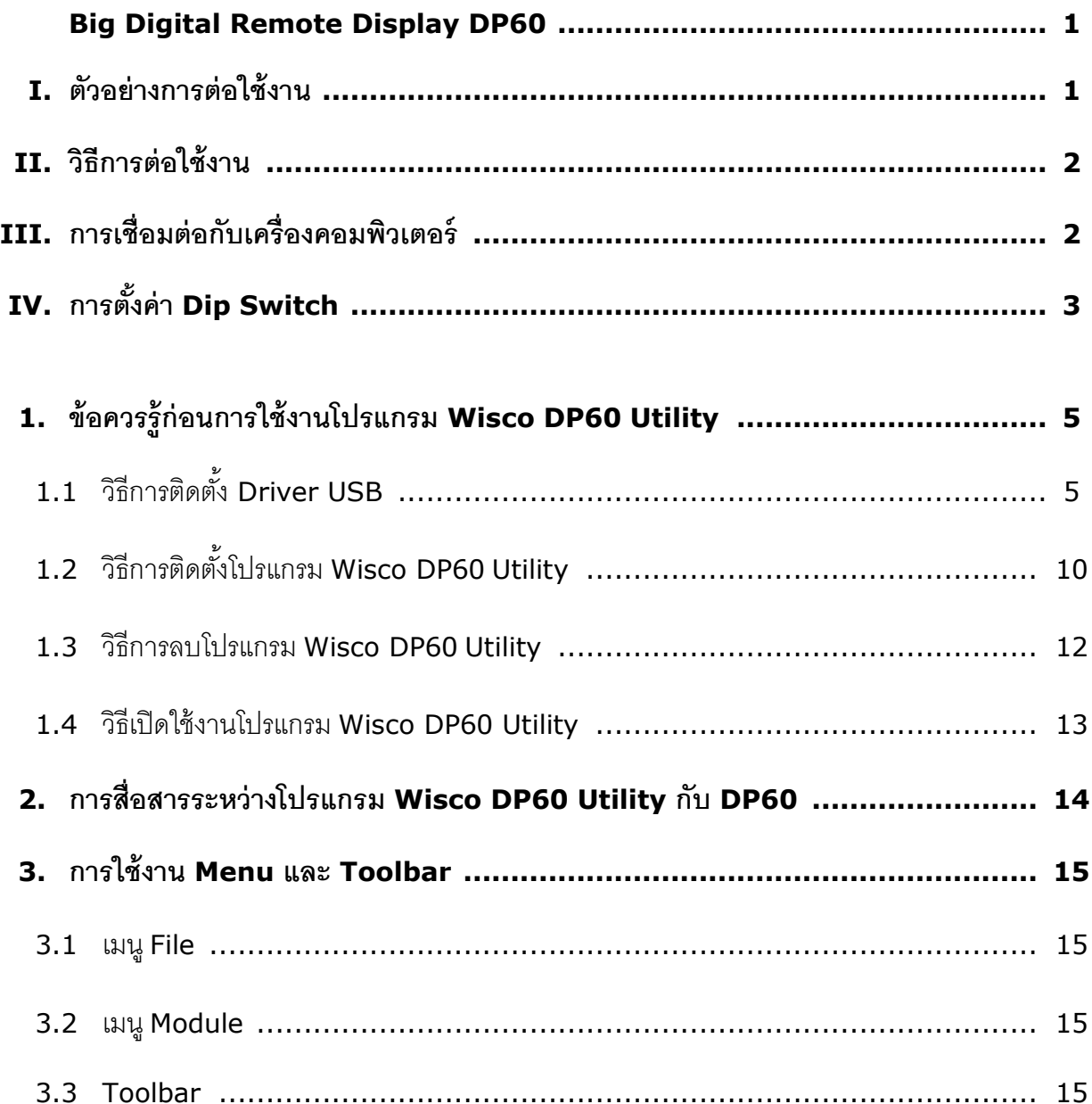

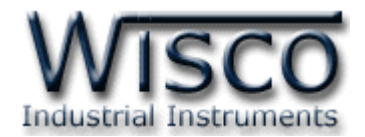

# *สารบัญ*

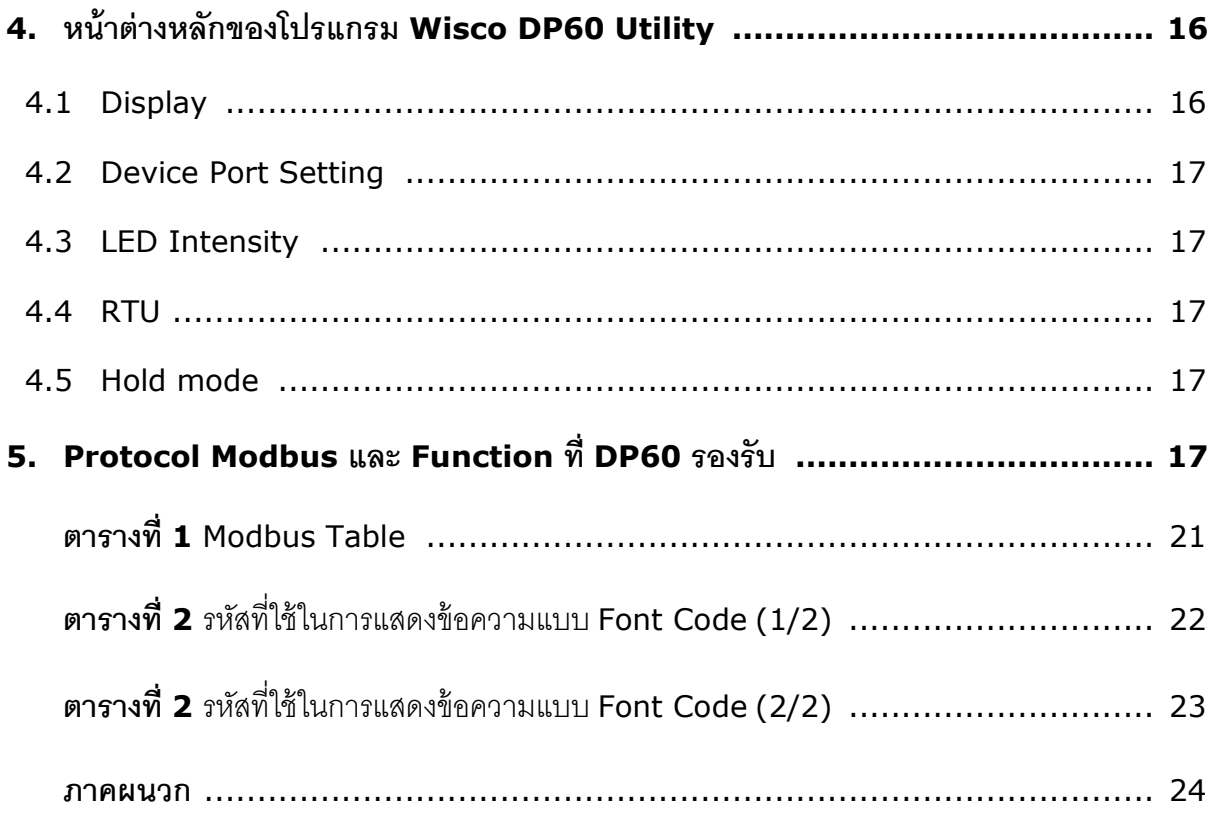

#### Page IV **WISCO DP60 Utility Manual V2.0**

บริษัท วิศณุและสุภัค จำกัด 102/111-112 หมู่บ้านสินพัฒนาธานี ถนนเทศบาลสงเคราะห์ แขวงลาดยาว เขตจตุจักร กรุงเทพฯ 10900

โทร. (02)591-1916, (02)954-3280-1, แฟกซ์ (02)580-4427, <u>[www.wisco.co.th,](http://www.wisco.co.th,(email)/)</u> อีเมล์ <u>[info@wisco.co.th](mailto:info@wisco.co.th)</u>

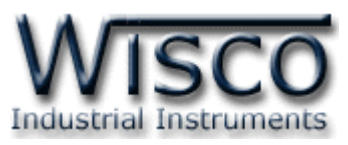

# **Big Digital Remote Display DP60**

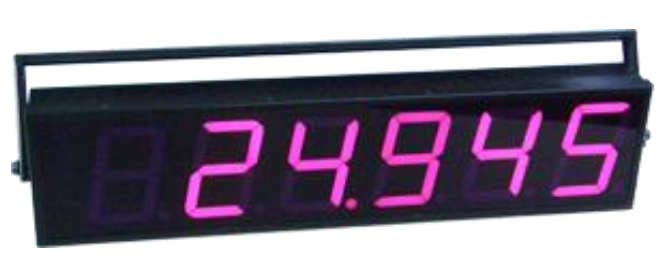

- 7-Segment LED Display
- 6 Digits Display
- 100 mm. Height
- Controlled by MODBUS Protocol (RS-485)

**Big Digital Remote Display DP60** เป็นอุปกรณ์แสดงผลด้วย LED 7-segment

โดยสั่งให้แสดงผลผ่านทาง Port RS-485 ด้วย MODBUS Protocol

**DP60** จะมีหน้าที่เป็น Slave โดยรับคำสั่งจาก Master เช่น PLC, Touch Screen หรือ

คอมพิวเตอร์มาแสดงผลตามต้องการได้ถึง 6 Digits

#### **I. ตัวอย่างการต่อใช้งาน**

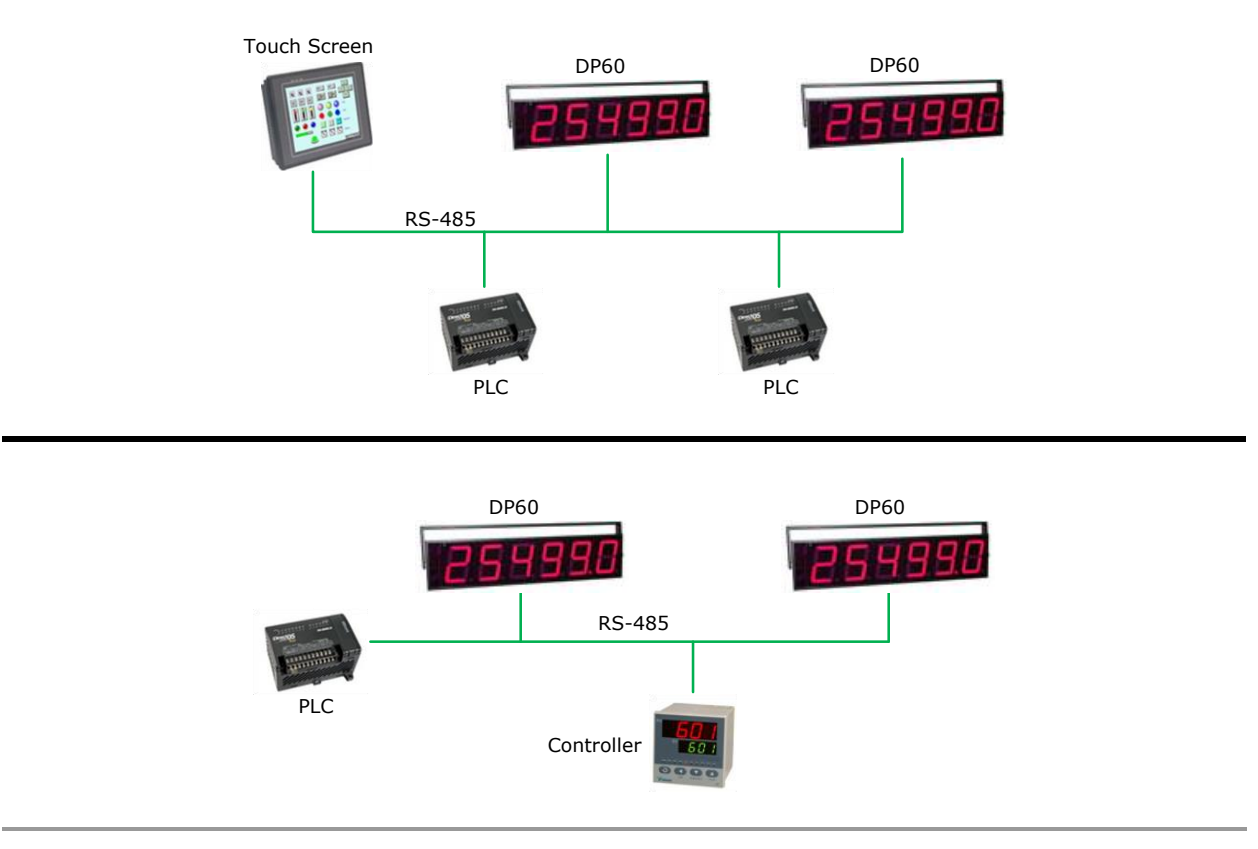

WISCO DP60 Utility Manual V2.0 Page 1 of 25

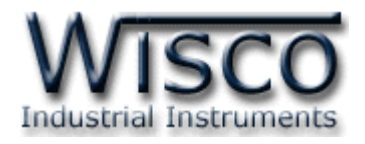

#### **II. วิธีการต่อใช้งาน Dimension** (Unit: mm.)

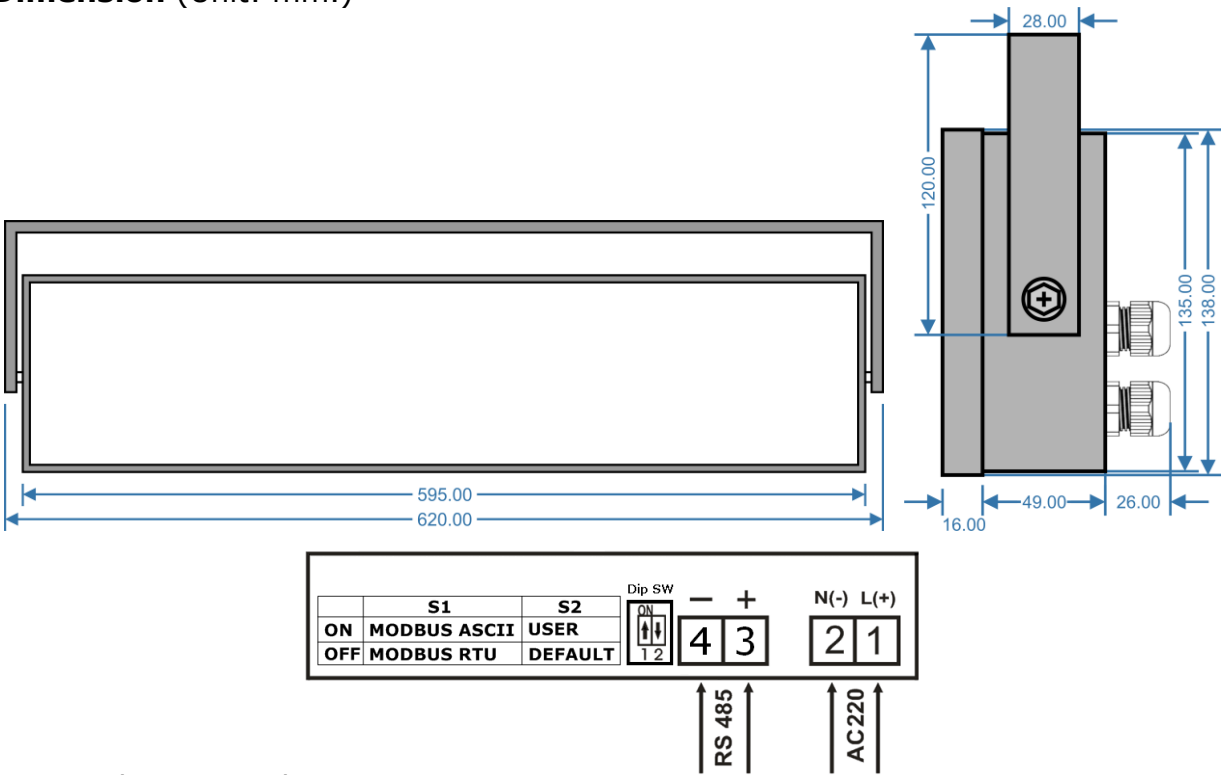

### **III. การเชื่อมต่อกับเครื่องคอมพิวเตอร์**

ก่อนที่จะนำ DP60 ไปใช้งานได้นั้น จำเป็นที่จะต้องมีการตั้งค่า (Configuration) ก่อน โดยใช้ โปรแกรมในการตั้งค่าต่างๆ เช่น Station, Baud Rate, Parity Bits, Stop และการทดสอบการ แสดงผล หลังจากนั้นจึงน้ำ DP60 ไปใช้งาน

การเชื่อมต่อ DP60 กับเครื่องคอมพิวเตอร์สามารถทำการเชื่อมต่อผ่านทาง RS-485 เพื่อทำการตั้ง ค่าให้กับ DP60

#### **การเชื่อมต่อผ่านทาง RS-485**

การเชื่อมต่อ DP60 กับเครื่องคอมพิวเตอร์จะต้องมีอุปกรณ์ Convertor แปลงสัญญาณ RS-232 ่ ให้เป็นสัญญาณ RS-485 เพื่อทำการ รับ/ส่ง ข้อมูล (DP60 จะทำการ รับ/ส่ง ข้อมูล โดยการเชื่อมต่อผ่าน ทาง RS-485)

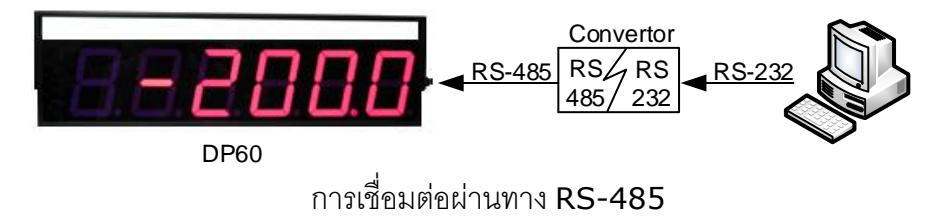

#### Page 2 of 25 WISCO DP60 Utility Manual V2.0

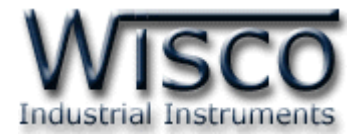

#### **IV. การตั้งค่า Dip Switch**

DP60 สามารถเลือกโหมดการทำงานได้ 2 โหมด คือ User Mode และ Default Mode รองรับ

Protocol Modbus ASCII หรือ Modbus RTU โดยการตั้งค่า Dip Switch มีรายละเอียดดังนี้

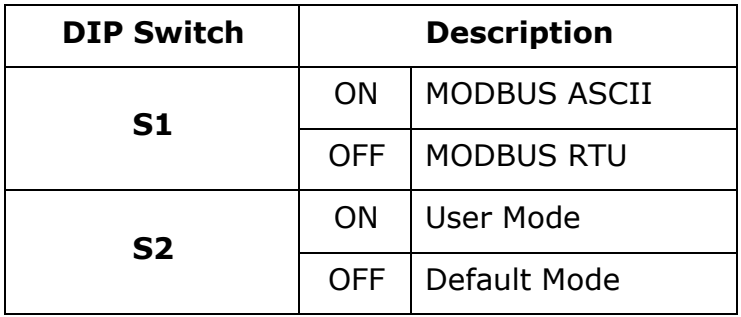

 $\mathbf{\cdot}$  User Mode (Dip Switch S2 = ON) อุปกรณ์จะนำรูปแบบการสื่อสารตามที่กำหนดไว้

จากโปรแกรม WISCO DP60 Utility ที่หัวข้อ "Device Port Setting" มาใช้งาน

- ❖ **Default Mode** (Dip Switch S2 = OFF) โดย DP60 จะมีรูปแบบการสื่อสารต่างๆดังนี้
	- $\geq$  Station = 1
	- $\geq$  Baud Rate = 57600
	- $\geq$  Data Bits = 8
	- $\triangleright$  Parity = None
	- $\triangleright$  Stop Bit = 1

**\*\*\* Note** ส าหรับการท างานของ User Mode และ Default Mode จะมีการสื่อสารแบบ

Protocol MODBUS ASCII หรือ MODBUS RTU นั้น ขึ้นอยู่กับการตั้งค่า DIP Switch 1

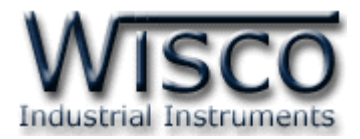

#### **Wisco DP60 Utility**

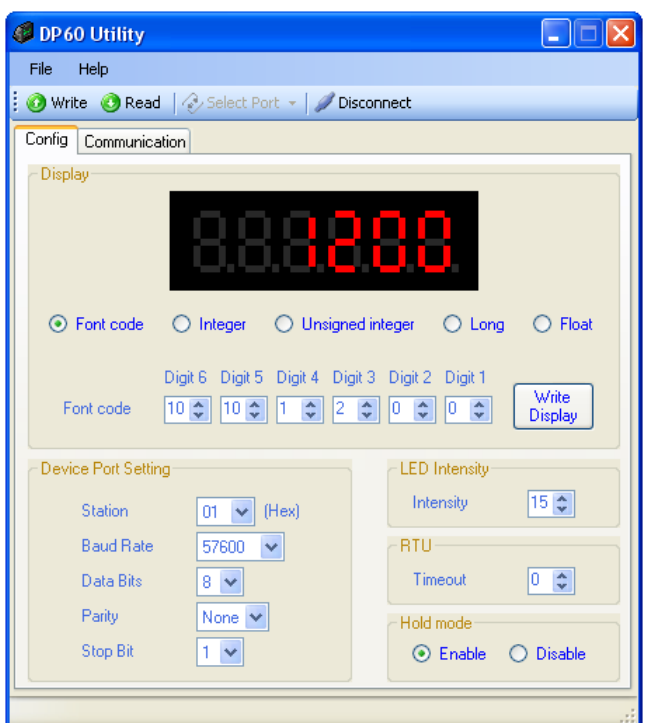

Wisco DP60 Utility จะมีหน้าที่หลักคือการอ่านค่าและการตั้งค่าให้กับ DP60 เช่น Station, Baud Rate, Data Bits, Parity, Stop Bit และการทดสอบการแสดงผล โดยการเชื่อมต่อผ่านทาง RS485

#### Page 4 of 25 WISCO DP60 Utility Manual V2.0

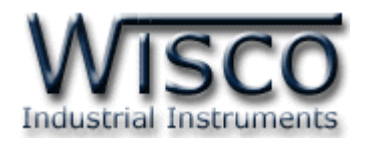

### **1. ข้อควรรู้ก่อนการใช้งานโปรแกรม Wisco DP60 Utility**

โปรแกรม Wisco DP60 Utility สามารถเชื่อมต่อกับ DP60 โดยใช้ Protocol MODBUS ASCII (DIP Switch S1: ON) โดยการเชื่อมต่อผ่านทาง RS485 เท่านั้น ถ้ากำหนดใช้ Protocol ที่ เป็น MODBUS RTU จะไม่สามารถทำการเชื่อมต่อได้

การเชื่อมต่อผ่านทาง RS485 จะต้องตั้งค่าการการสื่อสาร เช่น Port, Station, Baud Rate, Data Bits, Parity และ Stop Bit ระหว่าง DP60 กับโปรแกรมให้ตรงกันหรือกำหนดเป็น Default Mode (ในกรณีที่ไม่ทราบการตั้งค่า) โดยการเลื่อน Dip Switch S2 = OFF และเชื่อมต่อกับโปรแกรม Wisco DP60 Utility เพื่อทำการตั้งค่า (ถ้าการตั้งค่าไม่ตรงกันจะไม่สามารถทำการเชื่อมต่อได้)

#### **การใช้งาน Config Cable**

- $\bm{\dot{\ast}}$  ก่อนทำการเชื่อมต่อผ่านทาง Config Cable ควรจ่ายไฟให้กับ DP60 และต่อสาย Config Cable ระหว่าง DP60 กับเครื่องคอมพิวเตอร์
- ❖ เมื่อใช้งานสาย Config Cable เป็นครั้งแรก จะต้องติดตั้ง Driver USB ก่อน ดูรายละเอียดได้ ในหัวข้อที่ **1.1**

#### **1.1 วิธีการติดตั้ง Driver USB**

Driver USB ของ DP60 สามารถหาได้จากใน CD ที่มากับ DP60 หรือเว็บไซต์ของทางบริษัท [www.wisco.co.th/main/downloads](http://www.wisco.co.th/main/download) ขั้นตอนการติดตั้ง Driver มีดังนี้

#### **สา หรับเครื่องคอมพิวเตอรท์ มี่ ีระบบ Windows XP**

- ❖ ใส่แผ่น CD ลงใน CD/DVD-ROM
- ❖ จ่ายไฟให้กับ DP60
- ❖ ต่อสาย USB ระหว่าง DP60 กับเครื่องคอมพิวเตอร์
- $\boldsymbol{\dot{\ast}}$  รอสักครู่ จะปรากฎหน้าต่าง "Found New Hardware Wizard″ ขึ้นมา

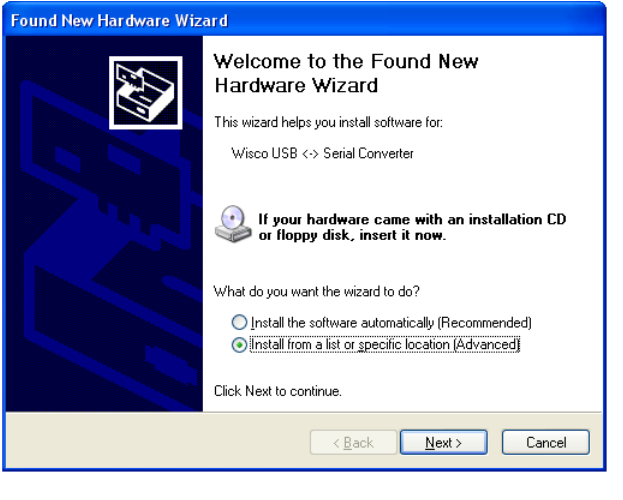

❖ เลือก ⊙ Install from a list or specific location (Advanced) และกดปุ่ม Пмеж >

WISCO DP60 Utility Manual V2.0 Page 5 of 25

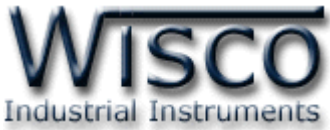

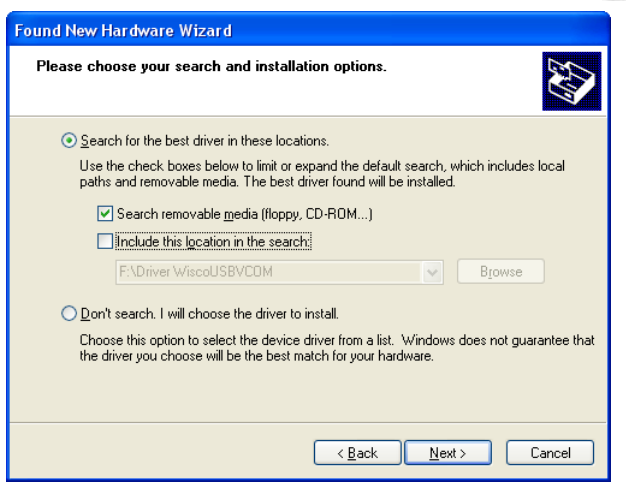

- ❖ เลือก ☑ Search removable media (floppy, CD-ROM...) และกดปุ่ม [  $\sqrt{\frac{N}{2}}$ ext >
- ❖ รอสักครู่ให้ Windows ทำการค้นหา Driver ใน CD

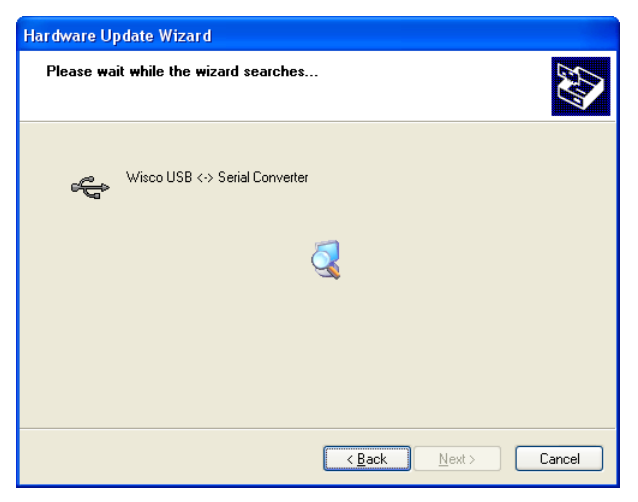

❖ ถ้าปรากฏหน้าต่าง "Hardware Installation" ขึ้นมาให้คลิกที่ปุ่ม <u>Continue Anyway </u>

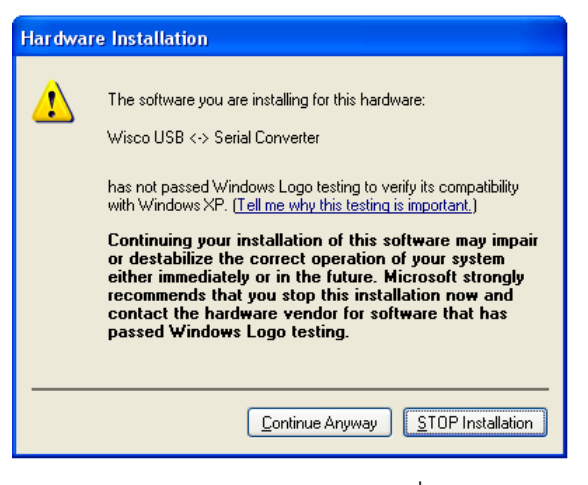

 $\bm{\hat{z}}$  Windows จะทำการโหลด Driver USB ลงเครื่องคอมพิวเตอร์

#### Page 6 of 25 WISCO DP60 Utility Manual V2.0

บริษัท วิศณุและสุภัค จำกัด 102/111-112 หมู่บ้านสินพัฒนาธานี ถนนเทศบาลสงเคราะห์ แขวงลาดยาว เขตจตุจักร กรุงเทพฯ 10900

โทร. (02)591-1916, (02)954-3280-1, แฟกซ์ (02)580-4427, [www.wisco.co.th,](http://www.wisco.co.th/) อีเมล์ [info@wisco.co.th](mailto:info@wisco.co.th)

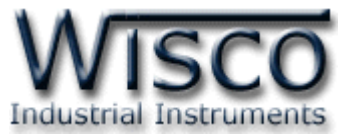

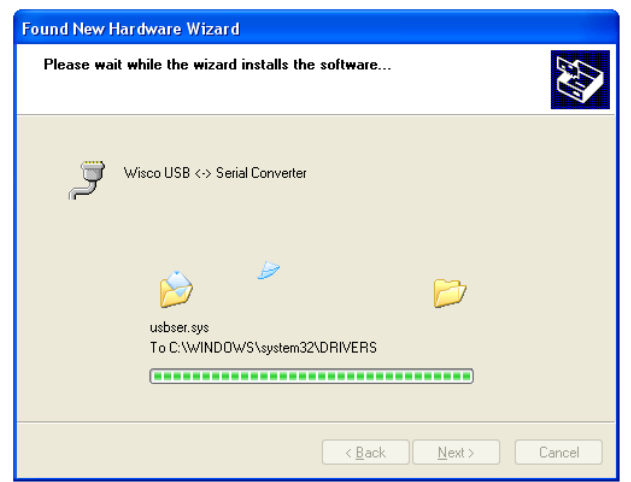

❖ รอสักครู่จะมีหน้าต่าง "Completing the Found New Hardware Wizard" ขึ้นมาให้

 $\leftarrow$   $\leftarrow$   $\leftarrow$ 

Cancel

Found New Hardware Wizard Completing the Found New Hardware Wizard The wizard has finished installing the software for: J Wisco USB <-> Serial Converter Click Finish to close the wizard.

กดปุ่ม Finish เสร็จสิ้นการติดตั้ง Wisco USB Serial Converter

WISCO DP60 Utility Manual V2.0 Page 7 of 25

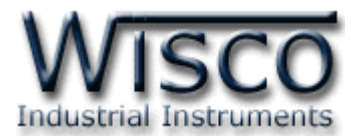

#### **สา หรับเครื่องคอมพิวเตอรท์ มี่ ีระบบ Windows 7 และ Windows 8**

- ❖ ใส่แผ่น CD ลงใน CD/DVD-ROM
- ❖ จ่ายไฟให้กับโมดูล
- ❖ ต่อสาย USB ระหว่างโมดูลกับเครื่องคอมพิวเตอร์
- ❖ คลิกที่ Start -> Control Panel -> System -> Device Manager หรือคลิกขวาที่ My Computer และเลือกหัวข้อ Manage หลังจากนั้นเลือกหัวข้อ Device Manager (ส าหรับ Windows 8 เลือกที่ Start -> Setting -> Control Panel -> Device Manager)

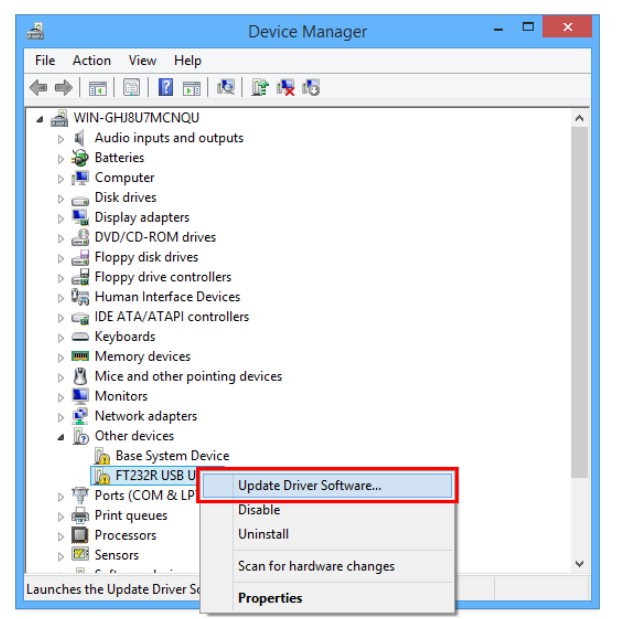

❖ คลิกขวาที่ <mark>ใ</mark>ก FT232R USB UART และเลือก Update Driver Software...

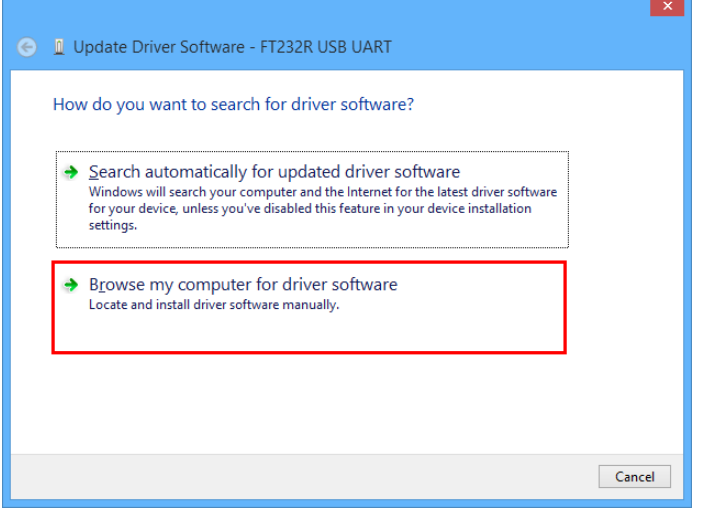

❖ เลือกหัวข้อ "Browse my computer for driver software"

Page 8 of 25 WISCO DP60 Utility Manual V2.0

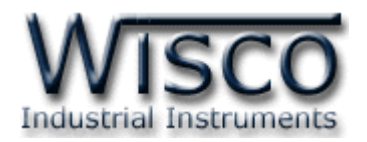

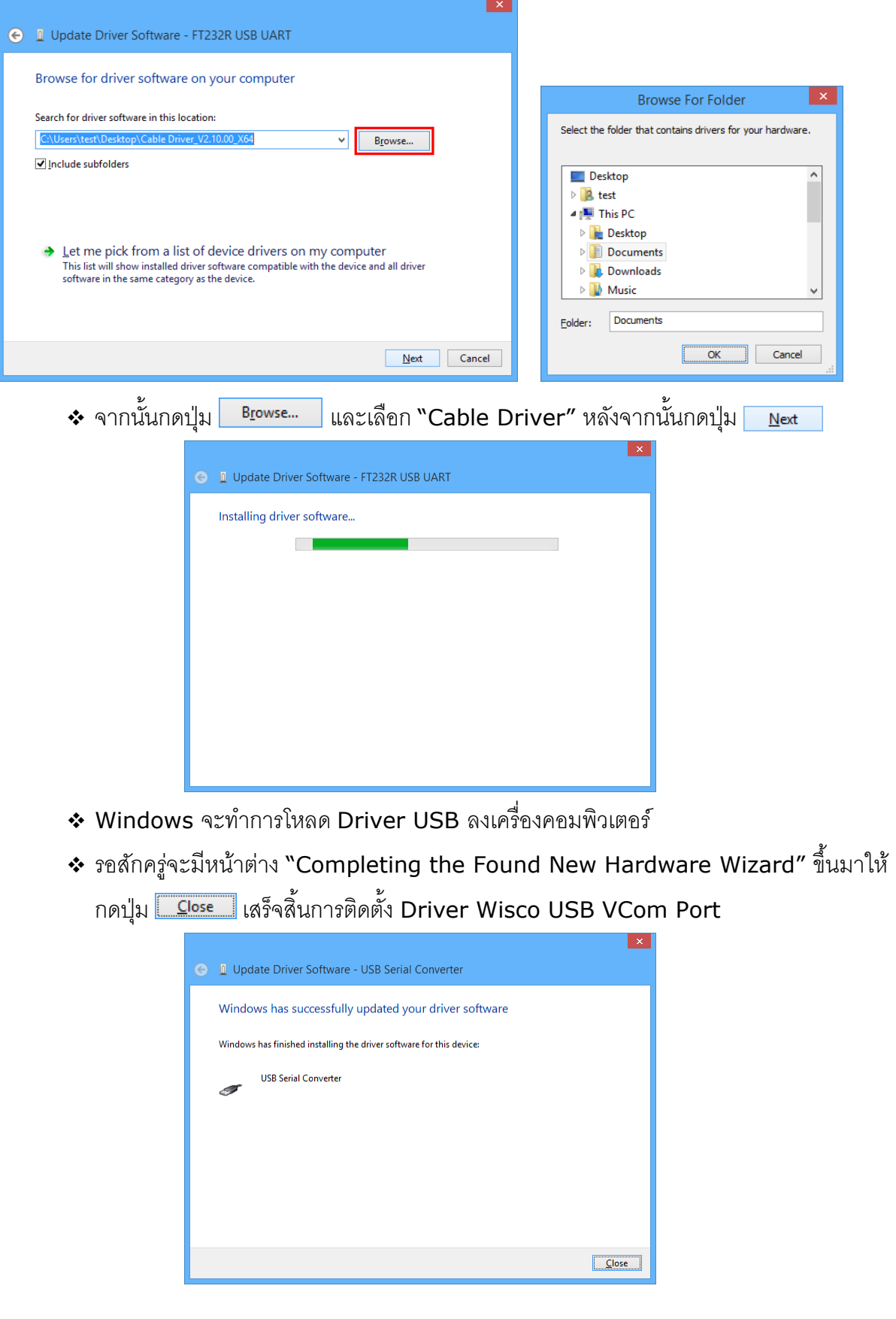

WISCO DP60 Utility Manual V2.0 Page 9 of 25

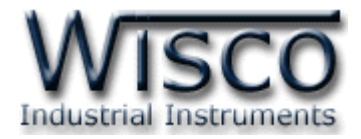

#### **1.2 วิธีการติดตั้งโปรแกรม Wisco DP60 Utility**

โปรแกรม Wisco DP60 Utility สามารถหาได้จาก 2 แหล่ง ดังนี้

- ❖ เว็บไซต์ของทางบริษัท [www.wisco.co.th/main/downloads](http://www.wisco.co.th/main/download) (DP60\_Utility\_Setup\_v2\_0.exe)
- $\bm{\dot{\ast}}$  ใน CD ที่มากับ DP60 การลงโปรแกรมมีขั้นตอนดังนี้
	- ➢ ใส่ CD ลงใน CD/DVD-ROM
	- ➢ เปิดไฟล์ชื่อ DP60\_Utility\_Setup\_v2\_0\_Full.exe

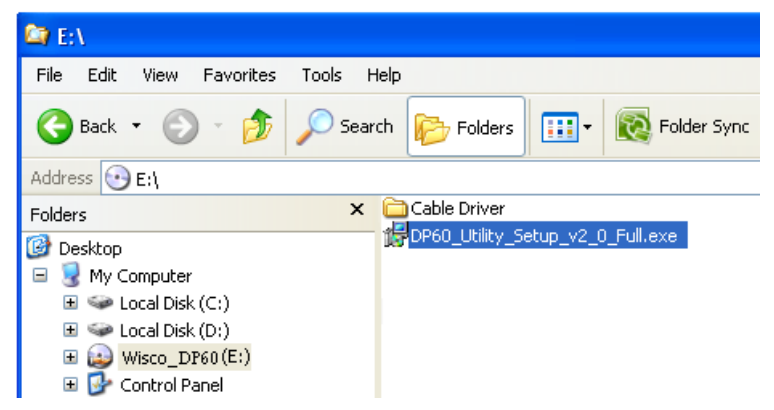

ถ้าเครื่องคอมพิวเตอร์ที่ยังไม่ได้ติดตั้ง Microsoft .NET Framework 3.5 จะปรากฏหน้าต่างติดตั้ง ดังรูป

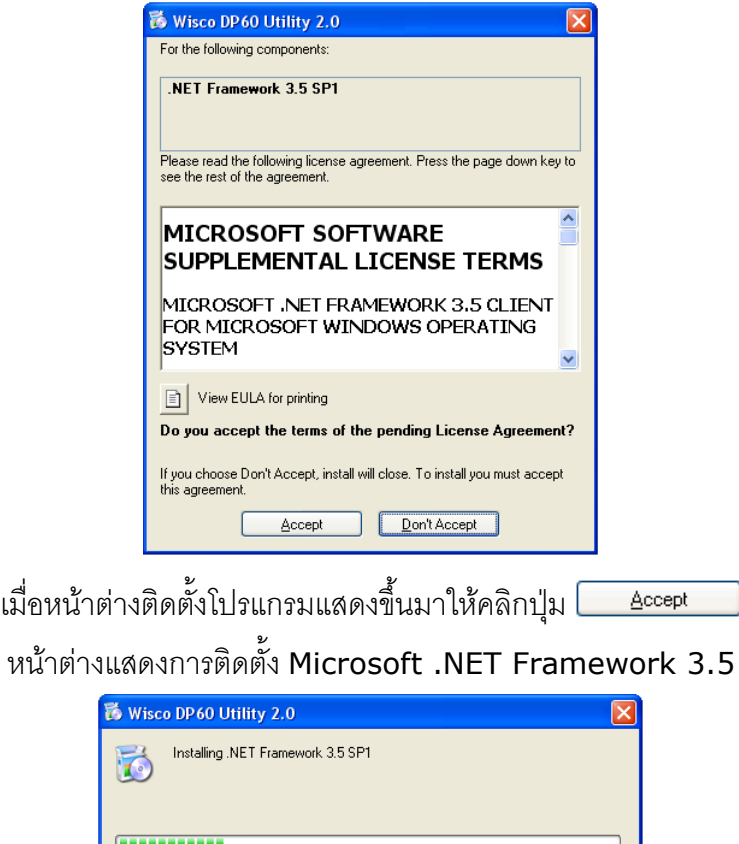

#### Page 10 of 25 WISCO DP60 Utility Manual V2.0

บริษัท วิศณุและสุภัค จำกัด 102/111-112 หมู่บ้านสินพัฒนาธานี ถนนเทศบาลสงเคราะห์ แขวงลาดยาว เขตจตุจักร กรุงเทพฯ 10900 โทร. (02)591-1916, (02)954-3280-1, แฟกซ์ (02)580-4427, [www.wisco.co.th,](http://www.wisco.co.th/) อีเมล์ [info@wisco.co.th](mailto:info@wisco.co.th)

 $\overline{\underline{\mathsf{C}}}$ ancel

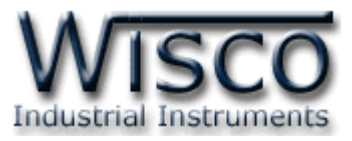

เมื่อติดตั้ง Microsoft .NET Framework 3.5 เสร็จแล้วจะปรากฏหน้าต่างติดตั้งโปรแกรม Wisco DP60 Utility 2.0 ขึ้นมา ให้คลิกปุ่ม <u>โพนะ อ</u> ไปเรื่อยๆจนกระทั่งสิ้นสุดการติดตั้ง

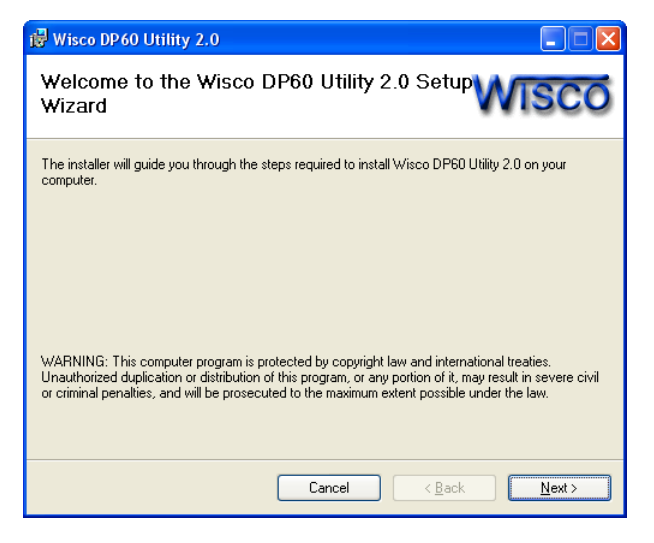

โปรแกรมที่ติดตั้งแล้วโดยปกติจะอยู่ในกลุ่มของ Program Files ดังนี้

[Windows Drive] > Program Files -> Wisco -> Wisco Utillity -> DP60 Utility 2.0

และ shortcut ที่ใช้เปิดโปรแกรม Wisco DP60 Utility จะอยู่ใน Programs Group ดังนี้

Start -> All Programs -> Wisco -> Wisco DP60 -> DP60 Utility 2.0

WISCO DP60 Utility Manual V2.0 Page 11 of 25

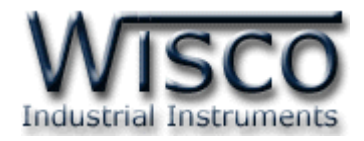

#### **1.3 วิธีการลบโปรแกรม Wisco DP60 Utility**

```
Utility 2.0
                               Microsoft SQL Server 2005
                                                                           \blacktrianglerightm Wisco RC31
                                                                                                          К
       Adobe Acrobat 7.0
       Professional
                                                                                Wisco RC32
                               Microsoft Visual Basic 6.0
                                                                           \mathbf{F}\mathbf{r}Wisco SC22
                               Microsoft Visual SourceSafe
                                                                           \blacktriangleright\mathbf{r}Calculator
                                                                                Wisco DL2200
                               MOVICON 9.1
                                                                           \bar{\mathbf{r}}\mathbf{r}PowerQuest PartitionMagic 8.0
                                                                           \blacktrianglerightMiscoServ
                                                                                                          \ddot{\phantom{1}}Microsoft Visual Basid
                               Realtek
                                                                            \mathbf{r}m Wisco CL27
       MSDN Library for Visu
                               to Wisco
                                                                                ■ Wisco DP60
                                                                                                          \blacktriangleright2 DP60 Utility 2.0
       Studio 2005
                               startup
                                                                            \mathbf{r}DP60-Utility Document
       All Programs
                                                                                                               30 Uninstall DP60 Utility 2.0
                               Tera Term Pro
                                                                            \mathbf{r}m PSPad editor
                                                                            \mathbf{r}Mero 7 Ultra Edition
                                                                            \mathbf{r}圖
A start
                               (m) Visual Task Tips
                                                                            \blacktriangleright❖ จะปรากฎหน้าต่างให้ยืนยันการลบโปรแกรม ออกจากระบบ คลิกปุ่ม
                                                                                                                          Yes
```
เลือกที่ start -> All Programs -> Wisco -> Wisco DP60 -> Uninstall DP60

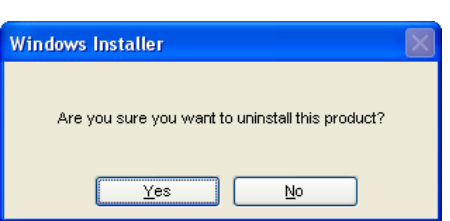

 $\bullet$  รอสักครู่ Windows จะทำการลบโปรแกรมออกจากระบบ

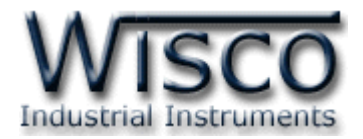

#### **1.4 วิธีเปิ ดใช้งานโปรแกรม Wisco DP60 Utility**

เปิดโปรแกรมโดยเลือกที่ start -> All Programs -> Wisco -> Wisco DP60 -> DP60

Utility 2.0 จะปรากฏหน้าต่างของโปรแกรม Wisco DP60 Utility

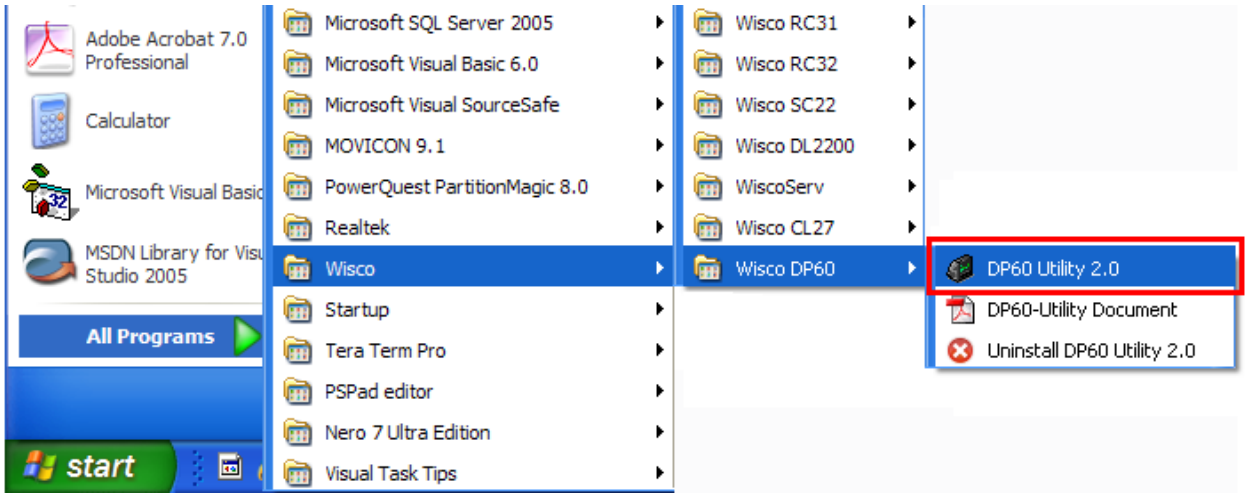

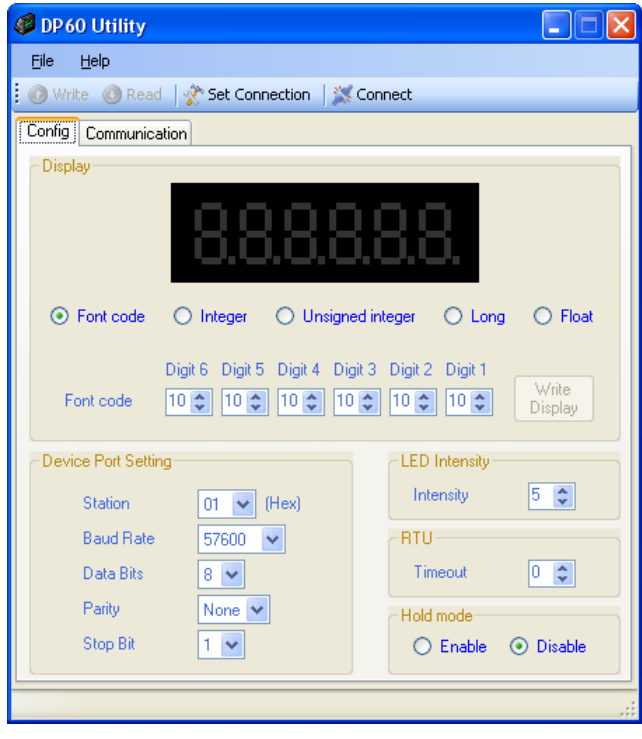

WISCO DP60 Utility Manual V2.0 Page 13 of 25

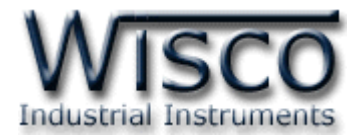

#### **2. การสื่อสารระหว่างโปรแกรม Wisco DP60 Utility กับ DP60**

การเชื่อมต่อกับโปรแกรมทำได้โดยการเลือกที่ Toolbar และเลือก <mark>จะ set connection</mark> จะปรากฏหน้าต่าง "Connection - DP60 Utility" ดังรูป

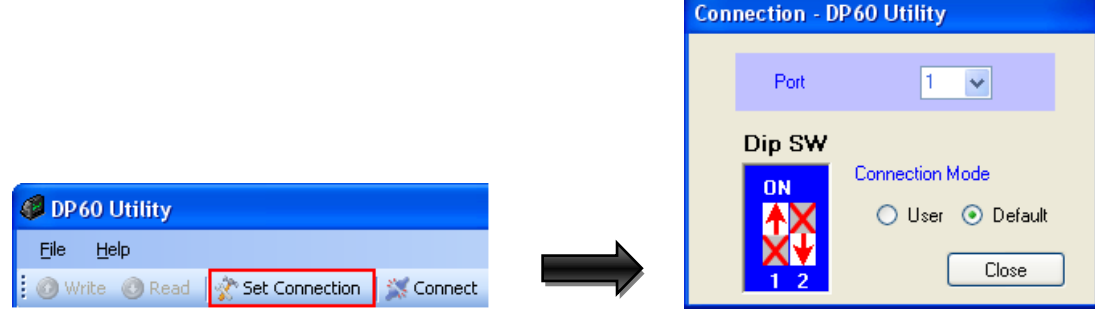

- ❖ **Port** กำหนดพอร์ตที่ใช้ในการเชื่อมต่อ
- ❖ **Dip SW** แสดงการตั้งค่า Dip SW (จะต้องตั้งค่า Dip SW ภายใน DP60 ให้ตรง)
- ❖ Connection Mode กำหนดโหมดที่ใช้ในการเชื่อมต่อ
	- ➢ *Default* ท าการเชื่อมต่อโดยใช้การตั้งค่า "Default Mode" ของอุปกรณ์
	- ➢ *User* ท าการเชื่อมต่อโดยใช้การตั้งค่าตามที่ก าหนดไว้ใน "Device Port Setting"

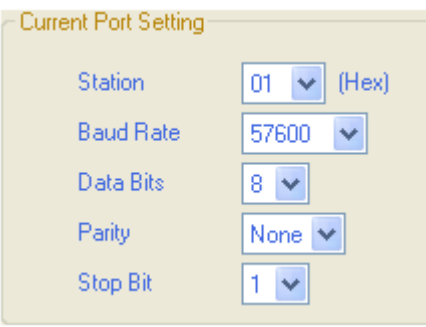

- *ู Station* กำหนดหมายเลขประจำเครื่อง (00h∼FFh)
- $√$  *Baud Rate* กำหนดความเร็วในการสื่อสาร (4800, 9600, 14400, 19200, 28800, 38400, 57600, 115200)
- ✓ *Data Bits* ก าหนดความยาวข้อมูล (7, 8)
- $∨$  *Parity* กำหนดบิตตรวจสอบความผิดพลาด (Non, Odd, Even)
- $\checkmark$  *Stop Bit* กำหนดบิตหยุด (1, 2)

#### **การส่ังให้โปรแกรมทา การเชื่อมต่อกับ DP60**

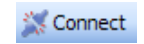

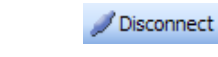

คลิกที่ปุ่ม K <sup>Connect</sup> หากเชื่อมต่อกับโมดูลได้แล้ว ปุ่มจะเปลี่ยนสถานะเป็น Z <sup>Disconnect</sup>

#### **การส่ังให้โปรแกรมยกเลิกการเชื่อมต่อกับ DP60**

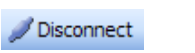

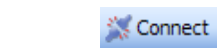

คลิกที่ปุ่ม x <sup>Disconnect</sup> หากยกเลิกการเชื่อมต่อกับโมดูลได้แล้ว ปุ่มจะเปลี่ยนสถานะเป็น

 $\frac{3}{25}$  Connect

#### Page 14 of 25 WISCO DP60 Utility Manual V2.0

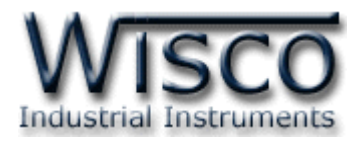

#### **3. การใช้งาน Menu และ Toolbar**

**3.1 เมนูFile**

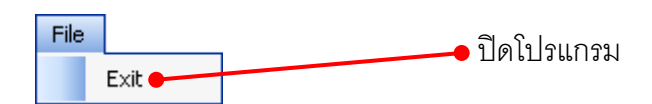

**3.2 เมนูModule**

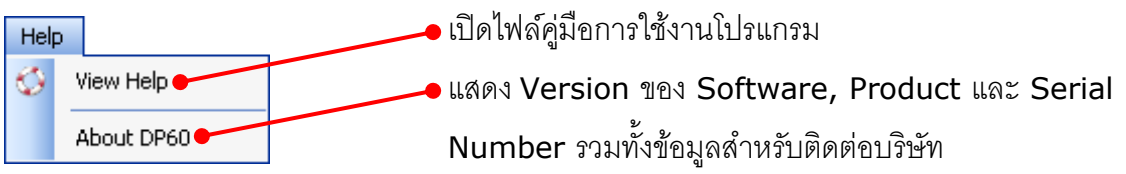

#### **3.3 Toolbar**

Write @ Read | @ Select Port ~ | / Disconnect

❖ **Write** ส่งค่า Config ไปบันทึกลงใน DP60 ❖ **Read** อ่านค่า Config ที่บันทึกอยู่ใน ❖ **Select Port** ก าหนดพอร์ตที่ใช้ในการเชื่อมต่อ ❖ **Connect/Disconnect** ท าการเชื่อมต่อหรือยกเลิกการเชื่อมต่อ

WISCO DP60 Utility Manual V2.0 Page 15 of 25

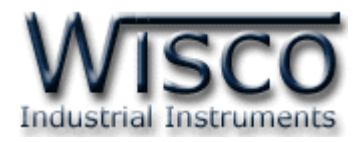

#### **4. หน้าต่างหลักของโปรแกรม Wisco DP60 Utility**

Tab SetConfig จะประกอบด้วยส่วนต่าง ๆ ดังนี้

- ❖ Display
- ❖ Device Port Setting
- ❖ RTU

❖ Hold Mode

- ❖ LED Intensity
- **4.1 Display**

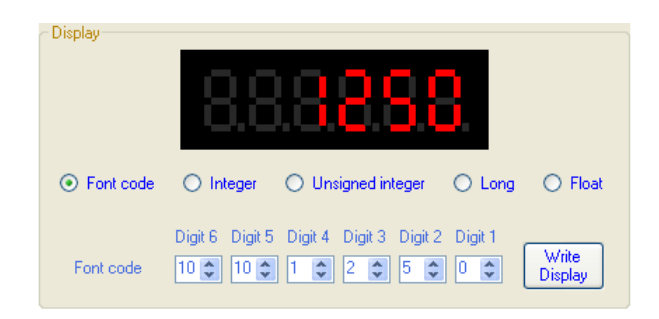

Display ใช้สำหรับทดสอบการแสดงผล มีรายละเอียดดังนี้

 $\diamond$  **Font Code** แสดงข้อความ (ภาษาอังกฤษ) หรือตัวเลขตามที่กำหนด (ดูรายละเอียดที่**ตาราง** 

**ที่ 2 Font Code**) โดยการกำหนดรหัสของ Font Code ในช่อง Digit 1 ถึง Digit 6

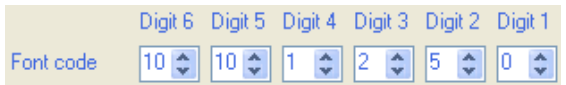

- ❖ **Integer** แสดงตัวเลขที่มีค่าเป็นเลขจำนวนเต็ม แสดงได้ทั้งจำนวนเต็มบวก, จำนวนเต็มลบ และจำนวนเต็มศูนย์ สามารถกำหนดค่าได้ตั้งแต่ –32768 ถึง 32767 เช่น 12746, -541 เป็นต้น โดยการกำหนดค่าที่ช่อง <sup>Value</sup> <sup>12746</sup>
- $\bm{\cdot}$  Unsigned integer แสดงตัวเลขที่มีค่าเป็นเลขจำนวนเต็ม กำหนดค่าได้ตั้งแต่ 0 ถึง  $65535$ โดยการกำหนดค่าที่ช่อง  $\sqrt[3]{368}$
- ❖ **Long** แสดงตัวเลขที่มีค่าเป็นเลขจำนวนเต็ม แสดงได้ทั้งจำนวนเต็มบวกและจำนวนเต็มลบ (แสดงตัวเลขที่มีความยาวมากกว่า Integer) สามารถกำหนดค่าได้ตั้งแต่ -99999 ถึง 999999 โดยการกำหนดค่าที่ช่อง Value 12746
- **❖ Float** แสดงตัวเลขที่มีค่าเป็นเลขจำนวนจริง แสดงได้ทั้งจำนวนเต็มบวกและจำนวนเต็มลบ สามารถกำหนดค่าได้ตั้งแต่ -999.99 ถึง 9999.99 โดยการกำหนดค่าที่ช่อง <mark>ึ่</mark> และสามารถกำหนดจำนวนจดทศนิยมได้ที่ช่อง <sup>Point</sup> <sup>3</sup>ึ่ Value - 12746 (0-3)
- ❖ **ปุ่ ม** ใช้ส าหรับส่งค่าการแสดงผลให้กับ Module DP60

#### Page 16 of 25 WISCO DP60 Utility Manual V2.0

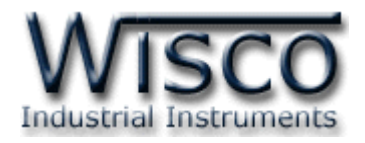

#### **4.2 Device Port Setting**

ก าหนดค่าการสื่อสารให้กับ DP60 มีรายละเอียดดังนี้

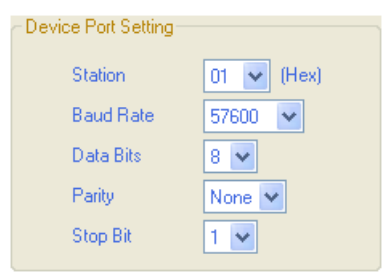

❖ **Station** กำหนดหมายเลขประจำเครื่อง (00∼FF)

- ❖ **Baud Rate** ก าหนดความเร็วในการสื่อสารข้อมูล (4800, 9600, 19200, 57600, 115200)
- ❖ **Data Bits** ก าหนดความยาวของข้อมูล (8, 7)
- $\cdot$  **Parity** กำหนด Parity (None, Odd, Even)
- $\div$  **Stop Bit** กำหนดจำนวนบิต Stop (1, 2)
- $\mathbf{\hat{F}}$  **Protocol** กำหนดรูปแบบการสื่อสาร (Wisco ASCII, Modbus ASCII และ Modbus RTU)

#### **4.3 LED Intensity**

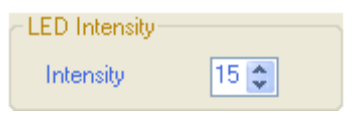

ก าหนดความสว่างให้กับ LED 7-Segment (0 สว่างน้อยที่สุดและ <sup>15</sup> สว่างมากที่สุด)

**4.4 RTU**

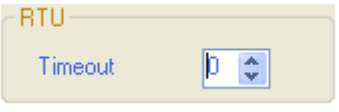

กำหนด Timeout ให้กับการสื่อสารแบบ Modbus RTU มีหน่วยเป็น ้มิลลิวินาที (กำหนดได้ตั้งแต่ 0-255) ถ้ากำหนดให้ RTU Timeout = 0 จะ เป็น Standard Timeout Modbus RTU 3.5 Character

#### **4.5 Hold mode**

Hold mode ⊙ Enable ◯ Disable

ก าหนดให้ เปิด/ปิด การแสดงผลครั้งล่าสุดของ DP60 (แสดงผลครั้งล่าสุด เมื่อจ่ายไฟให้กับ DP60 เริ่มทำงาน)

### **5. Protocol Modbus และ Function ที่ DP60 รองรับ**

Protocol Modbus ที่ DP60 รองรับ คือ Protocol Modbus ASCII และ Protocol Modbus RTU โดยสนับสนุนฟังก์ชันพื้นฐานของ Modbus ดังนี้

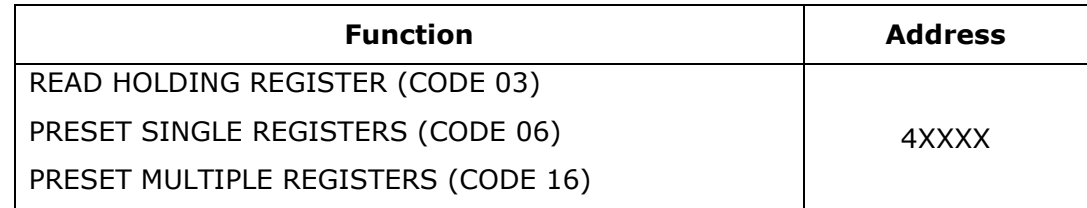

 $***$  XXXX คือ Address สำหรับอ่านค่าและกำหนดค่าให้กับ DP60 (ดูรายละเอียด**ตารางที่ 1 Modbus Table**)

WISCO DP60 Utility Manual V2.0 Page 17 of 25

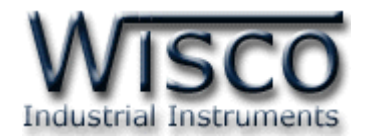

#### **ตัวอย่างการสื่อสารกับโมดูลโดยใช้MODBUS ASCII Protocol**

โมดูล DP60 สามารถใช้ Protocol MODBUS ในการเชื่อมต่อผ่านทาง RS-485 (ต่อได้พร้อมกัน ทั้งหมด 32 เครื่อง) มีรายละเอียดดังนี้

- 1 CHAR (CHAR = Character) ประกอบไปด้วย
- $\triangleright$  Data Bits = 7
- $\triangleright$  Start Bit = 1
- $\triangleright$  Stop Bits = 1 or 2
- $\triangleright$  Parity Bit = 1 (optional)

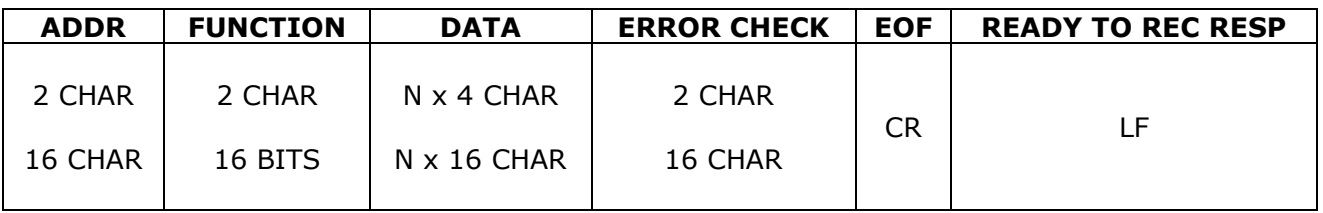

**ตัวอย่าง** Protocol Modbus ASCII ในการส่งค่า <sup>2550</sup> ให้กับอุปกรณ์ที่มีAddress <sup>1</sup>ในข้อมูล

หลายๆแบบ เช่น integer 1word, integer 2 word, floating point และ font code

#### *Integer 1 word*

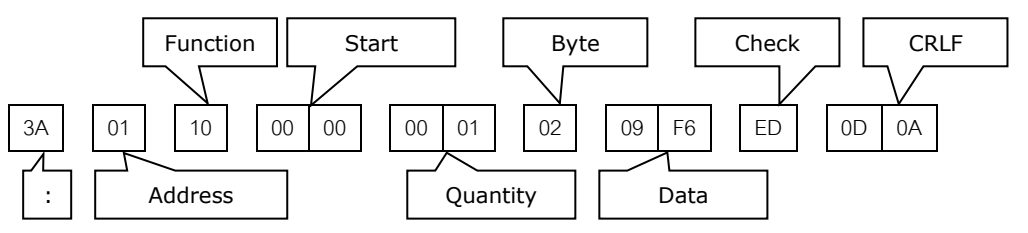

#### *Integer 2 word*

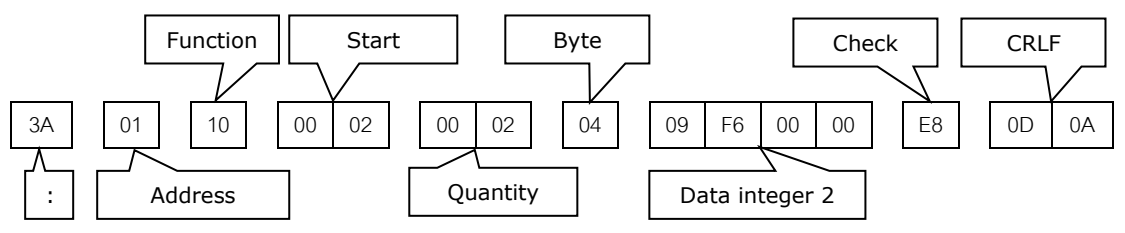

#### *Floating point*

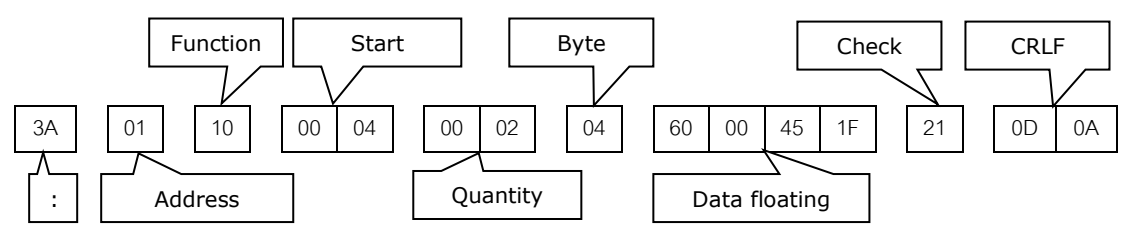

\*\*\* การที่จะให้ข้อมูลแบบ floating แสดง 2550 นั้น จะต้องเขียนค่าจำนวนหลังจุดทศนิยมใน ต าแหน่ง decimal point ให้เป็น <sup>0</sup>

#### Page 18 of 25 WISCO DP60 Utility Manual V2.0

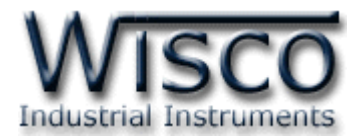

#### *Font code*

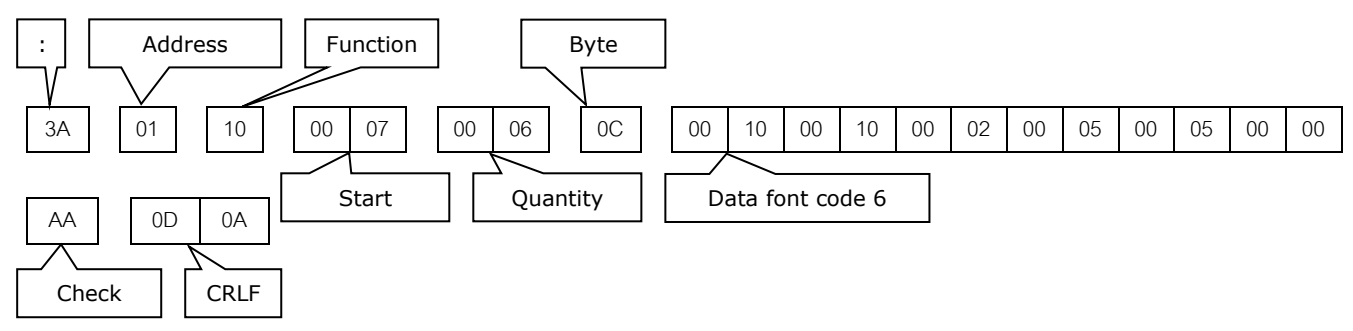

**\*\*\*** การเปลี่ยนแปลงค่าต่างๆทั้งหมด ต้องอยู่ในขอบเขตของข้อมูลนั้นๆ หากมีการเปลี่ยนแปลงที่เกิน ขอบเขต โปรแกรมจะ Reset ค่านั้นเป็นค่าปกติ(default) แทนโดยอัตโนมัติ

<u>ตัวอย่าง</u> Protocol Modbus ASCII ในการอ่านค่าที่ตำแหน่งของจำนวนเต็มแบบ 1 word

(integer 1 word)

Address device

:

ส่งคำสั่งอ่านค่าที่ตำแหน่ง integer  $1\,$  word

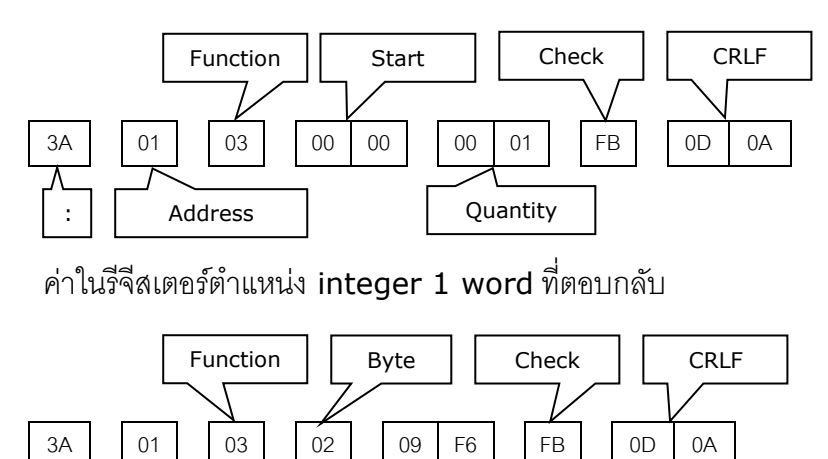

Data

WISCO DP60 Utility Manual V2.0 Page 19 of 25

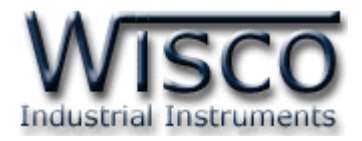

#### **วิธีคิด CHECK SUM ส าหรับ MODBUS (ASCII) Protocol**

DP60 จะใช้ CHECK SUM ในการตรวจสอบความถูกต้องของข้อมูลที่ส่งไปทุกคำสั่ง การคิด CHECK SUM จะใช้การบวกข้อมูลทั้งหมดเข้าด้วยกัน (บวกเฉพาะข้อมูลที่เป็นตัวเลขเท่านั้น) บวกกันครั้งละ 1 ไบต์โดย ค่าที่เกิน 1 byte จะถูกตัดทิ้ง จากนั้นจึงนำค่าที่ได้ 1 byte มาทำ 1's complement และ 2's complement

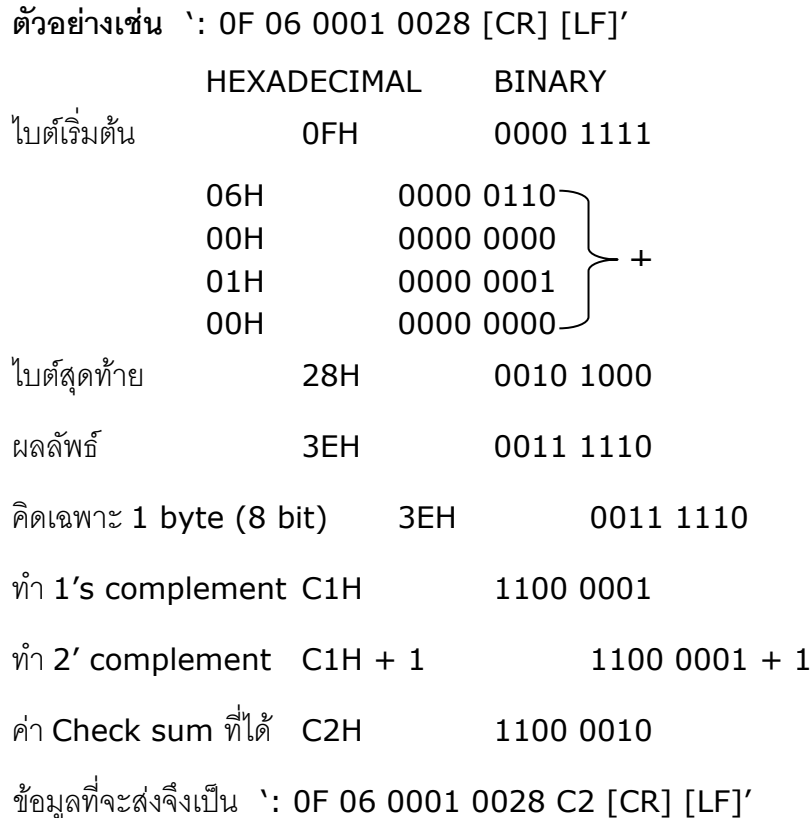

#### **การฟ้องข้อผิดพลาดของ DP60**

Addr หมายถึง การกำหนด Address เริ่มต้นผิดพลาด แก้โดยกำหนด Address เริ่มต้นให้ถูกต้อง (ดู

#### รายละเอียด**ตารางที่ <sup>1</sup> Modbus Table**)

Ad-Cn หมายถึง การกำหนดช่วงจำนวนของการอ่านหรือเขียนข้อมูลผิดพลาด

**\*\*\*** ช่วงข้อมูลที่สามารถ อ่าน/เขียน เป็นชุดได้คือช่วงของข้อมูล 0x0000 - 0x000c และช่วงของ

การ Config (0x0015-0x001B)

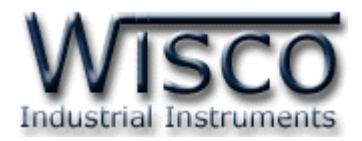

#### **ตารางที่ <sup>1</sup> Modbus Table**

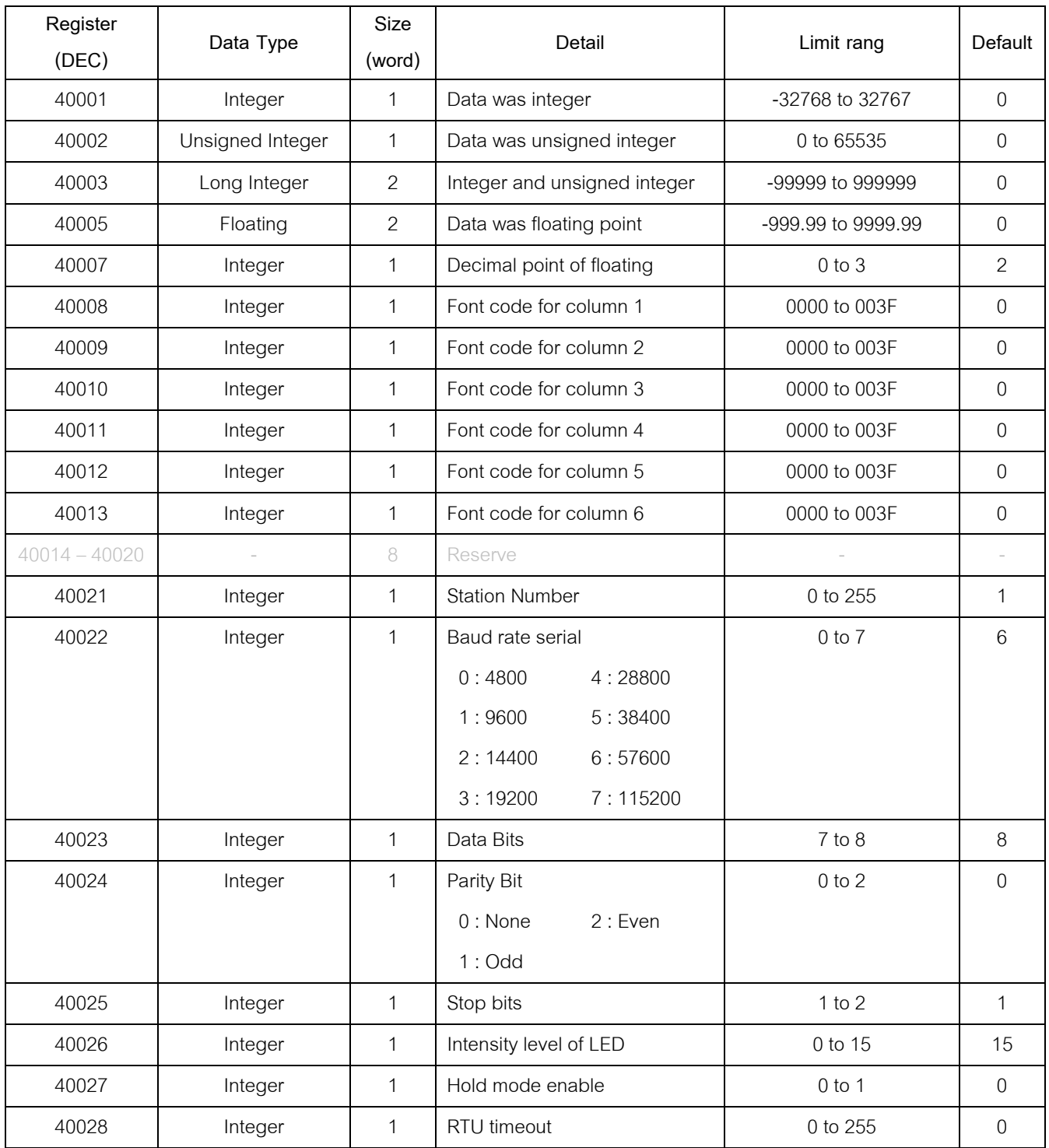

**\*\*\* Hold Mode Enable (40027)** กำหนดให้เป็น 1 ถ้าต้องการให้แสดงค่าล่าสุดเมื่อเปิด DP60 อีกครั้ง

 $***$  **RTU Timeout (40028)** หน่วยเป็นมิลลิวินาที ถ้ากำหนดให้ RTU Timeout = 0 จะเป็น Standard Modbus RTU 3.5 Character

WISCO DP60 Utility Manual V2.0 Page 21 of 25

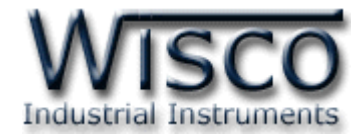

1 2 3 4 5 6 << Digit <sub>แสดงตำแหน่งของ Digit</sub>

### **ตารางที่ <sup>2</sup>รหัสทใี่ ช้ในการแสดงข้อความแบบ Font Code (1/2)**

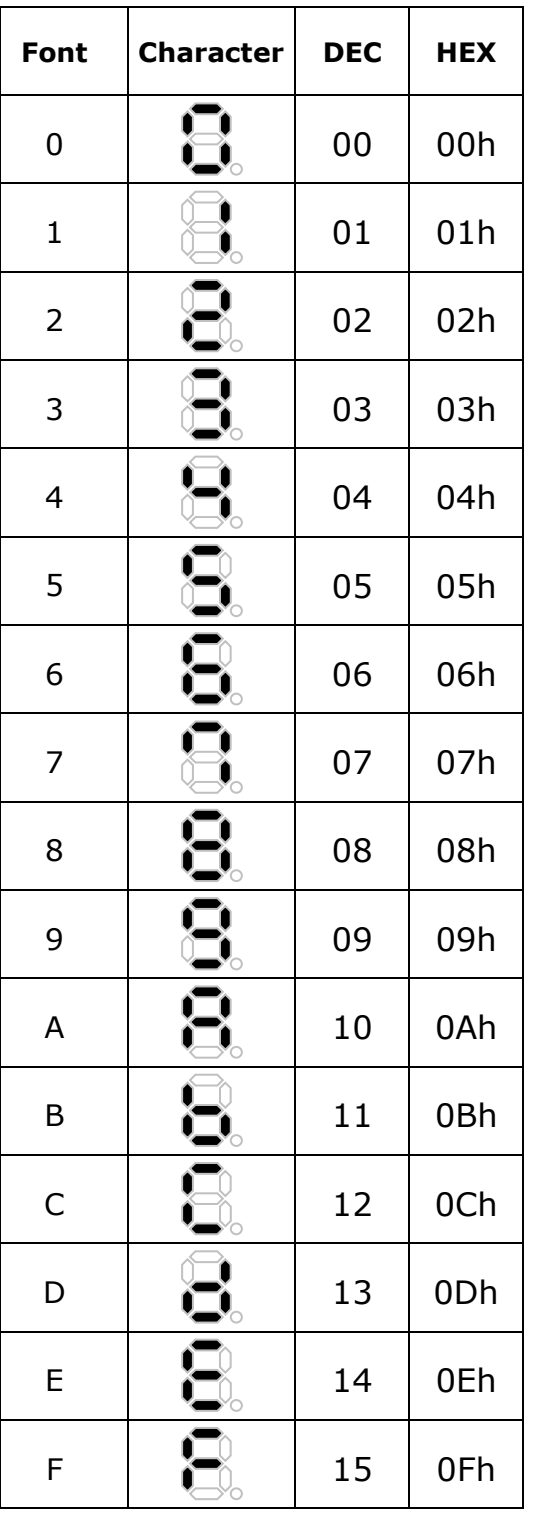

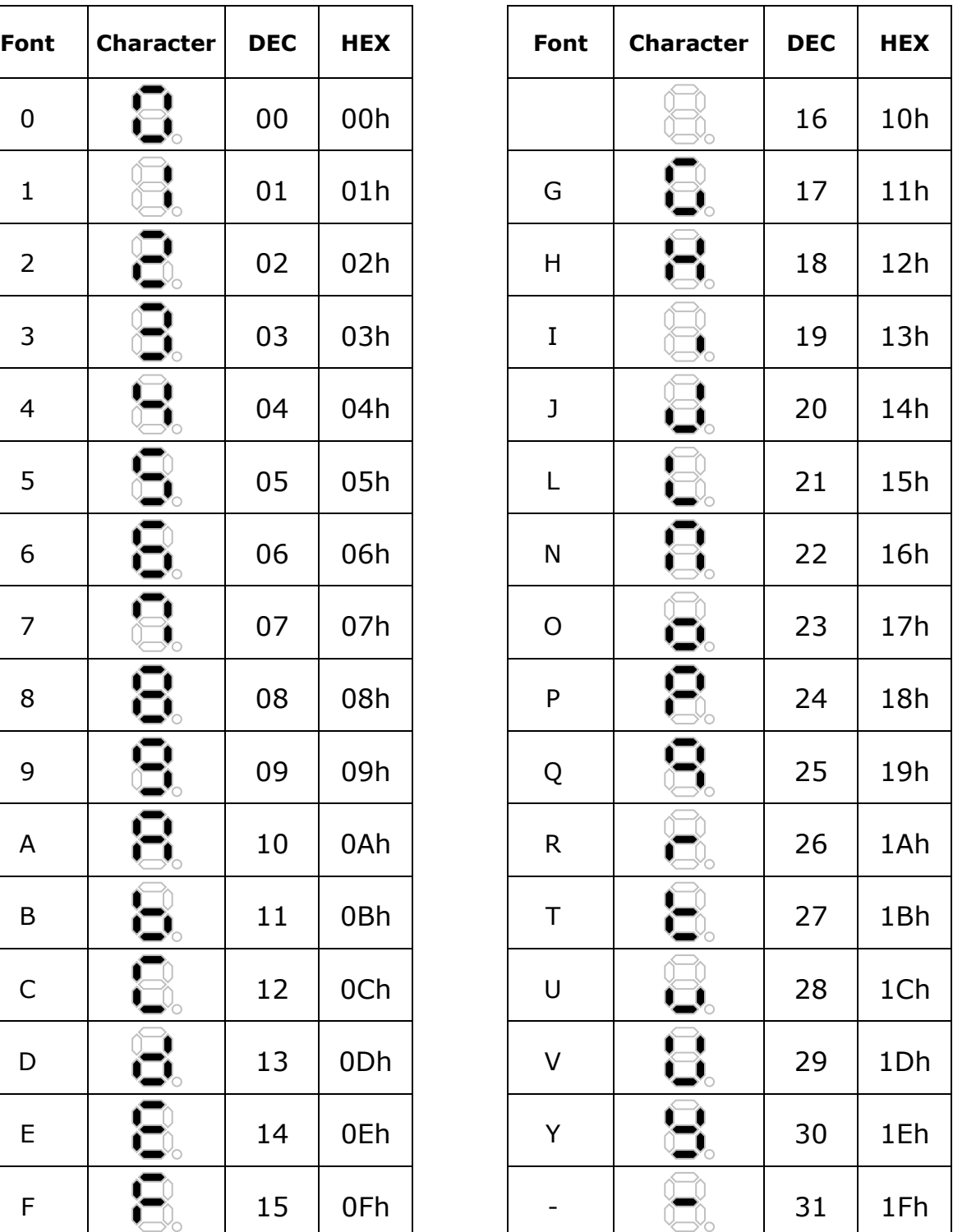

#### Page 22 of 25 WISCO DP60 Utility Manual V2.0

บริษัท วิศณุและสุภัค จำกัด 102/111-112 หมู่บ้านสินพัฒนาธานี ถนนเทศบาลสงเคราะห์ แขวงลาดยาว เขตจตุจักร กรุงเทพฯ 10900 โทร. (02)591-1916, (02)954-3280-1, แฟกซ์ (02)580-4427, [www.wisco.co.th,](http://www.wisco.co.th/) อีเมล์[info@wisco.co.th](mailto:info@wisco.co.th)

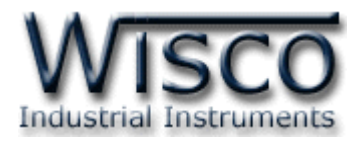

### **ตารางที่ <sup>2</sup>รหัสทใี่ ช้ในการแสดงข้อความแบบ Font Code (2/2)**

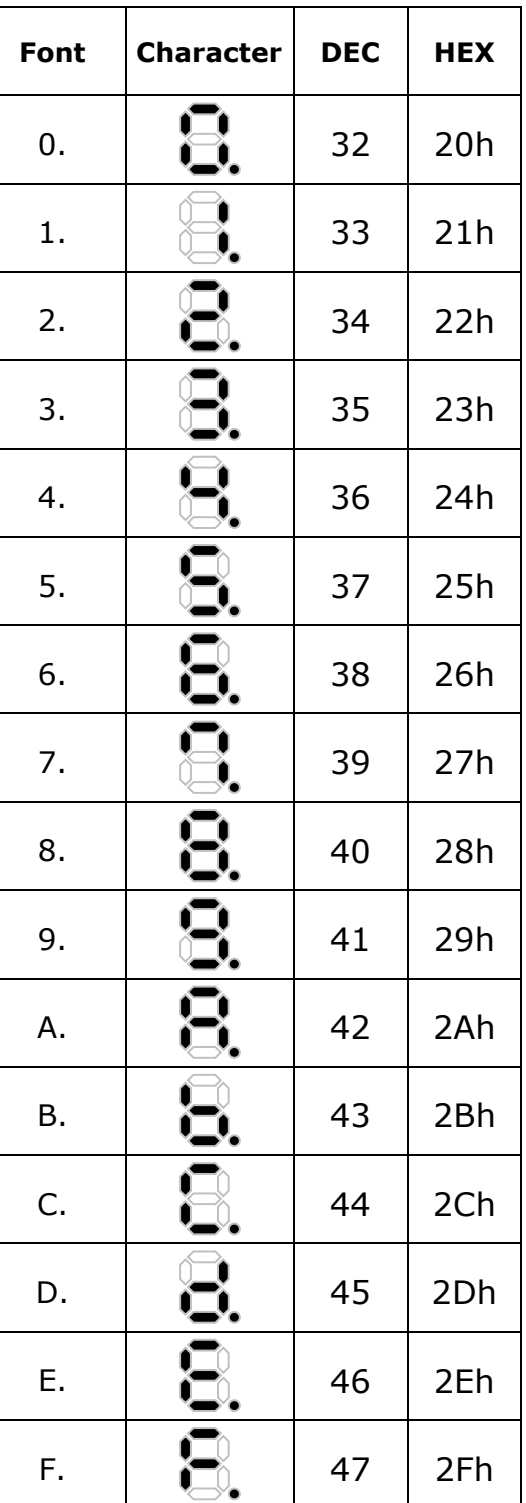

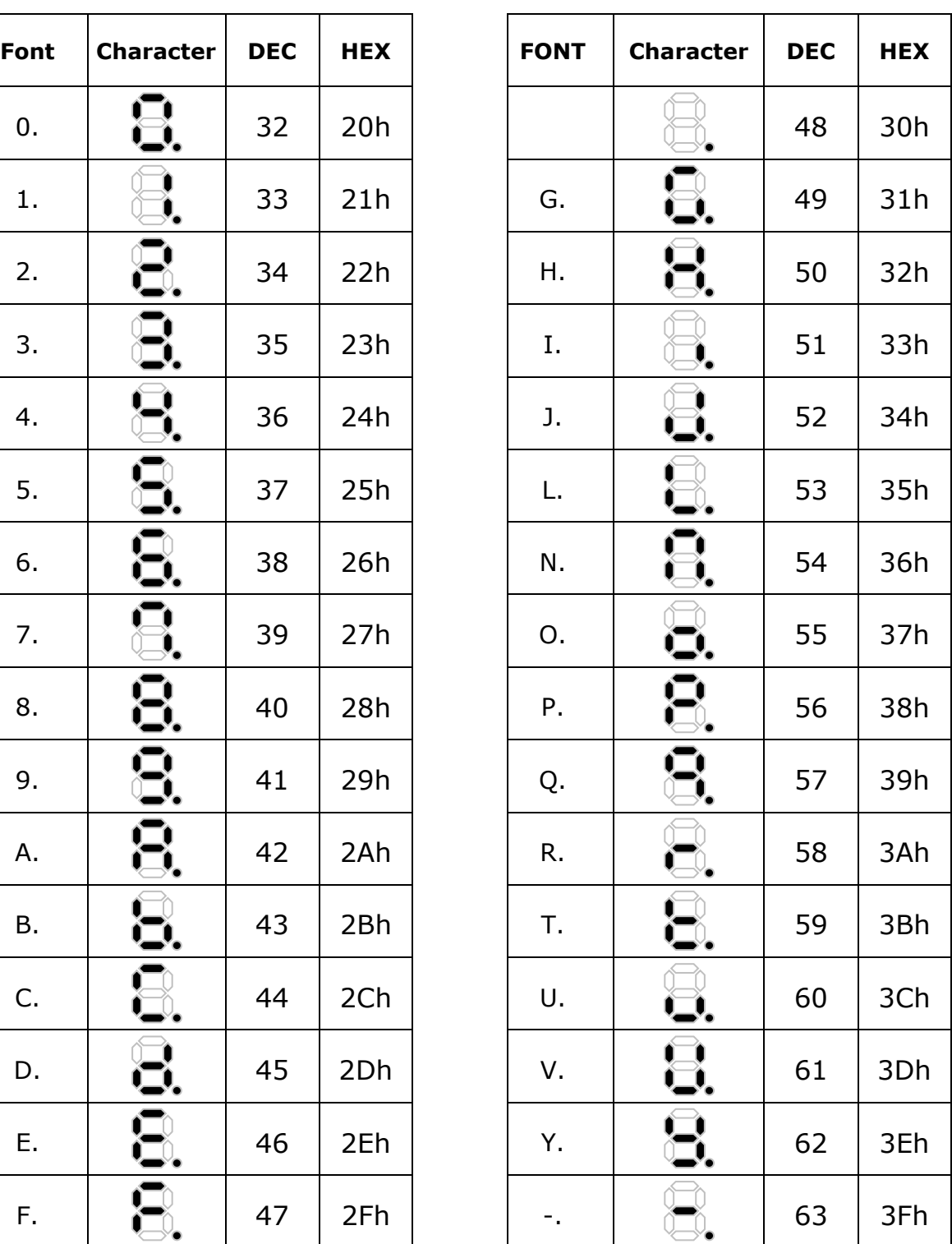

WISCO DP60 Utility Manual V2.0 Page 23 of 25

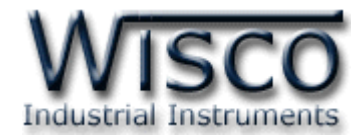

Close

#### **ภาคผนวก**

### **A.วิธีแก้ปัญหาเมื่อติดตั้ง USB Driver ไม่ได้ (Windows 8, 8.1)**

ในกรณีที่ทำการติดตั้ง USB Driver ไม่ได้นั้น (สำหรับ Windows 8 หรือ Windows 8.1) ให้ทำการ

ปิดลายเซ็นของ Driver มีขั้นตอนดังนี้

1) กดปุ่ ม Windows () + R ที่ Keyboard เพื่อเปิดหน้าต่าง "Run"

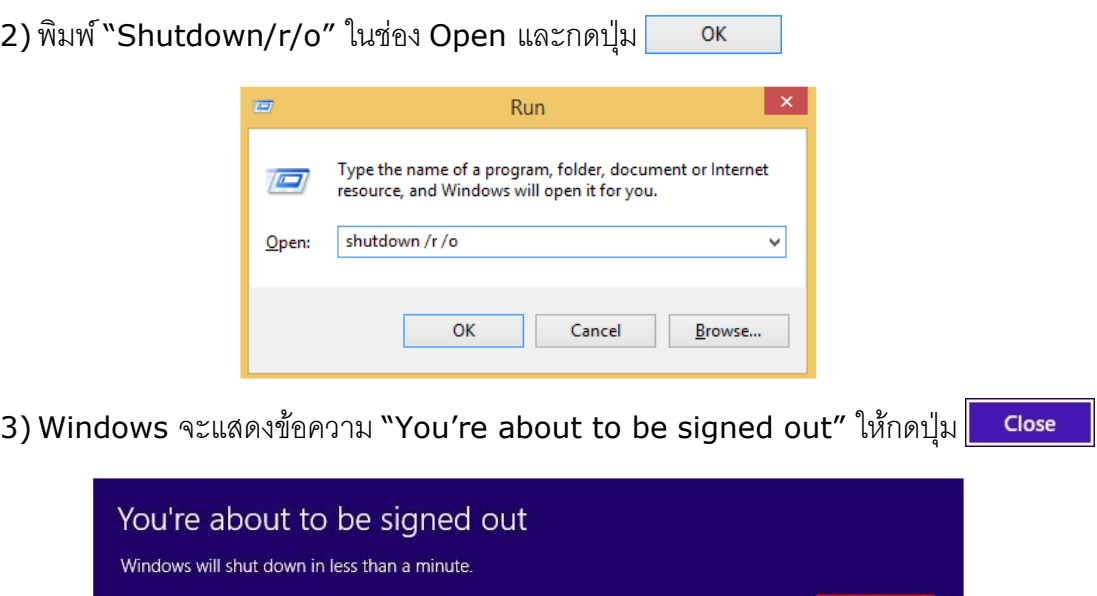

ี 4) เมื่อ Windows ทำการ Restart แล้วให้คลิกเลือกที่ "Troubleshoot"

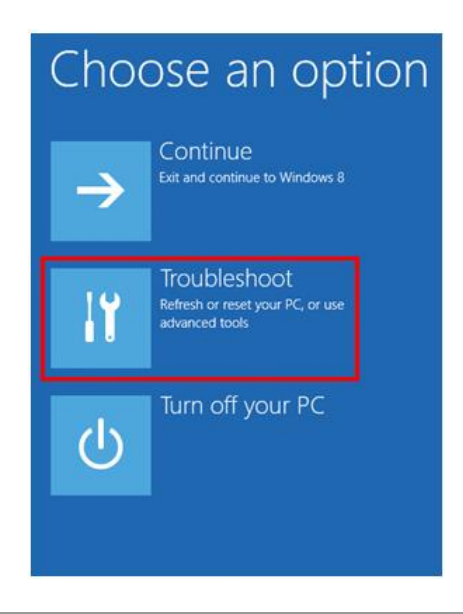

Page 24 of 25 WISCO DP60 Utility Manual V2.0

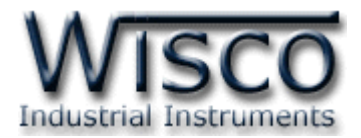

5) คลิกเลือกที่ "Advance Option" และที่หน้าต่าง "Advance Option" ให้คลิกเลือก "Startup

#### Settings" **⊙** Advanced options  $\bigoplus$ Troubleshoot System Restore **Command Prompt** Refresh your PC -<br>se a restore point reco<br>C to restore Windows Use the Command Prompt<br>advanced troubleshooting CIV If your PC isn't running well, you<br>refrech it without locing your file System Image Reset your PC INCSCL YOUT TO:<br>If you want to remove all of your file<br>you can reset your PC completely O  $\mathbf C$ cover Window<br>\*\*\*\*\* image file Automatic Repair me that keen  $\langle \boldsymbol{\phi} \rangle$  $6)$  จากนั้นกดปุ่ม $\boxed{\phantom{1} \text{Restart}}$ <sup>⊙</sup> Startup Settings Restart to change Windows options such as: · Enable low-resolution video mode · Enable debugging mode · Enable boot logging · Enable Safe Mode · Disable driver signature enforcement · Disable early-launch anti-malware protection · Disable automatic restart on system failure Restart

#### **Startup Settings**

Press a number to choose from the options below:

Use number keys or functions keys F1-F9.

1) Enable debugging 2) Enable boot logging 3) Enable low-resolution video 4) Enable Safe Mode 5) Enable Safe Mode with Networking 6) Enable Safe Mode with Command Prompt 7) Disable driver signature enforcement 8) Disable early launch anti-malware protection 9) Disable automatic restart after failure

Press F10 for more options Press Enter to return to your operating system 7) หลังจาก Restart แล้วที่หน้าต่าง "Startup Settings" ให้ กดป่ม F7 หรือกดป่มหมายเลข 7 ที่ Keyboard เพื่อ ท า ก า ร เลื อ ก หั ว ข้ อ ที่ 7 "Disable driver signature enforcement" 8) เครื่องคอมพิวเตอร์จะทำการ Restart อีกครั้ง หลังจากนั้นให้

ท าการติดตั้ง USB Driver อีกครั้ง

#### **Edit: 22/04/2022**

WISCO DP60 Utility Manual V2.0 Page 25 of 25